## Pilotes Lexmark

Deux possibilités :

- Les pilotes Universel 2 Toshiba
- $\triangleright$  Toshiba generic printer

Différences entre les deux :

- $\triangleright$  Pilotes Univ2 : Pilotes unique s'il y a un mix de MFP toshiba et lexmark. Interface identique pour les utilisateurs. Les pilotes Univ2 ne reconnaissent pas les MFP lexmark. Il faut donc désactiver le SNMP. Il est probable que les fonctionnalités avancées des pilotes Univ2 ne sont pas reconnues par les MFP Lexmark
- Toshiba generic printer : Pilotes spécifiques aux Lexmark. Interface différente de nos pilotes. Dans ce fichier, il y a trois pilotes : PCL XL Emul, PCL5 Emul, PCL5 Postscript. Personnellement, j'installe le PCL XL.

Donc, mieux vaut prendre les pilotes Toshiba generic printer :

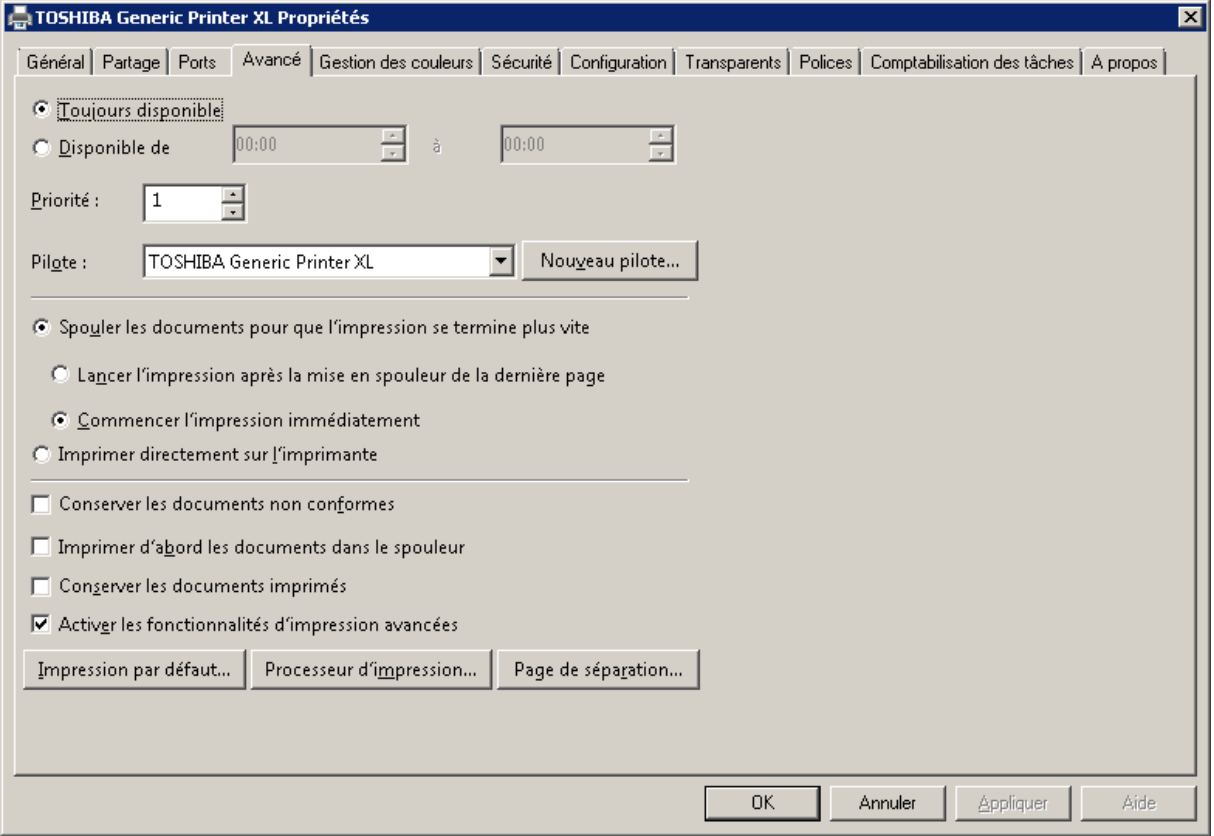

## **Pour l'installer :**

Le Pilote généric arrive en fichier zip. Il faut extraire le fichier

Toshiba\_Printer\_eS305CS\_eS305CP\_eS385S\_eS385P\_eS525P\_PCL\_XL\_Emul.exe dans un répertoire.

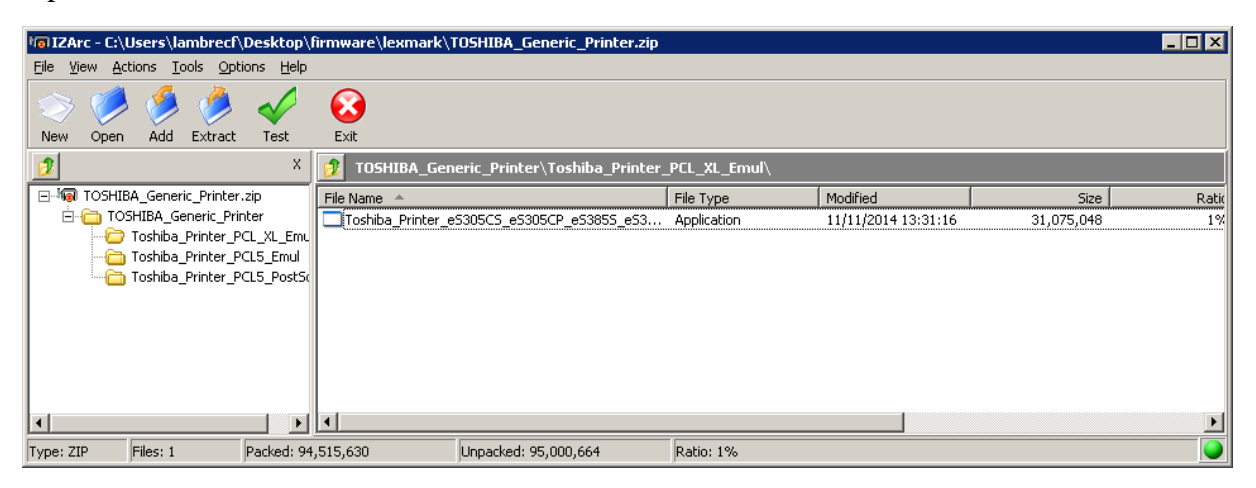

Je vous conseille de l'exécuter sur votre PC, afin d'extraire le pilote et de le copier sur une clé USB. Ensuite, l'installation sera la même que pour les MFP Toshiba. Pour çà :

**Action utilisateur 1: (12/07/2015 21:06:23)** Double-clic avec le bouton gauche par l'utilisateur sur

« Toshiba\_Printer\_eS305CS\_eS305CP\_eS385S\_eS385P\_eS525P\_PCL\_XL\_Emul.exe» dans « lexmark »

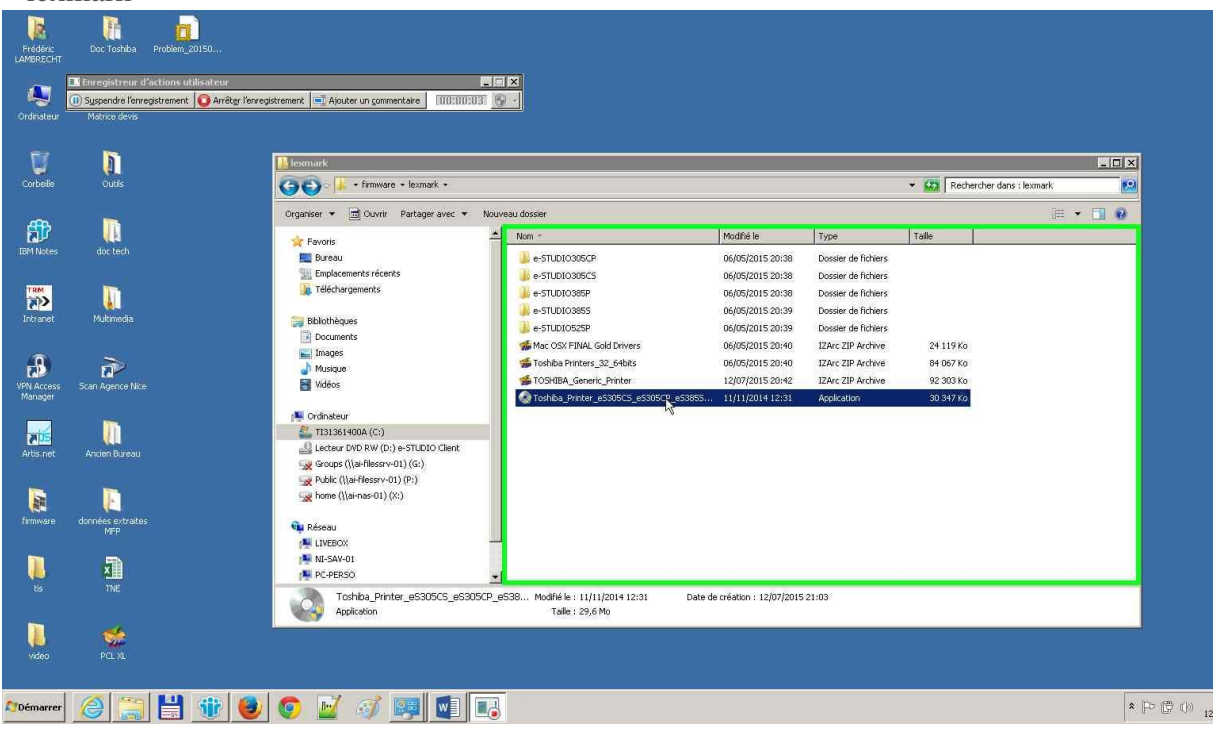

**Action utilisateur 2: (12/07/2015 21:06:31)** Début du glissement de la souris par l'utilisateur sur « Position (indicateur) » dans « Windows PCL XL Emulation System Driver (v2.7.4.0) »

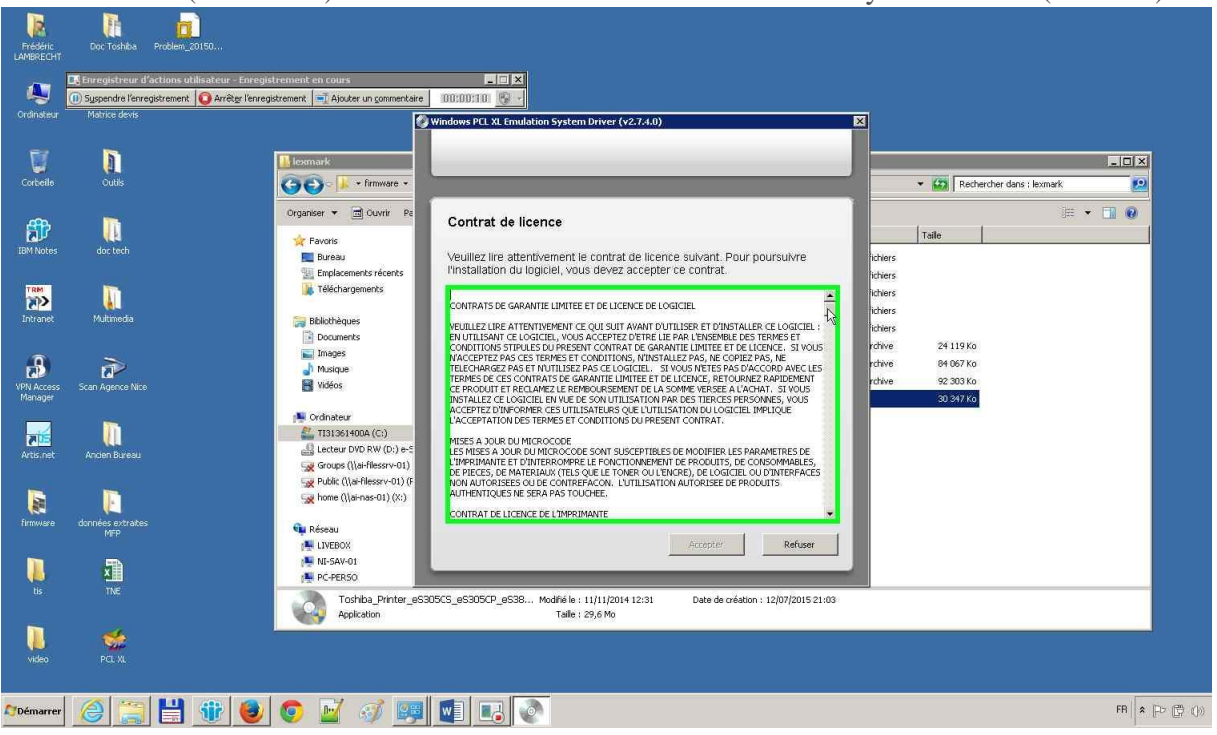

**Action utilisateur 3: (12/07/2015 21:06:32)** Fin du glissement de la souris par l'utilisateur sur « Ligne vers le bas (bouton poussoir) » dans « Windows PCL XL Emulation System Driver  $(v2.7.4.0)$  »

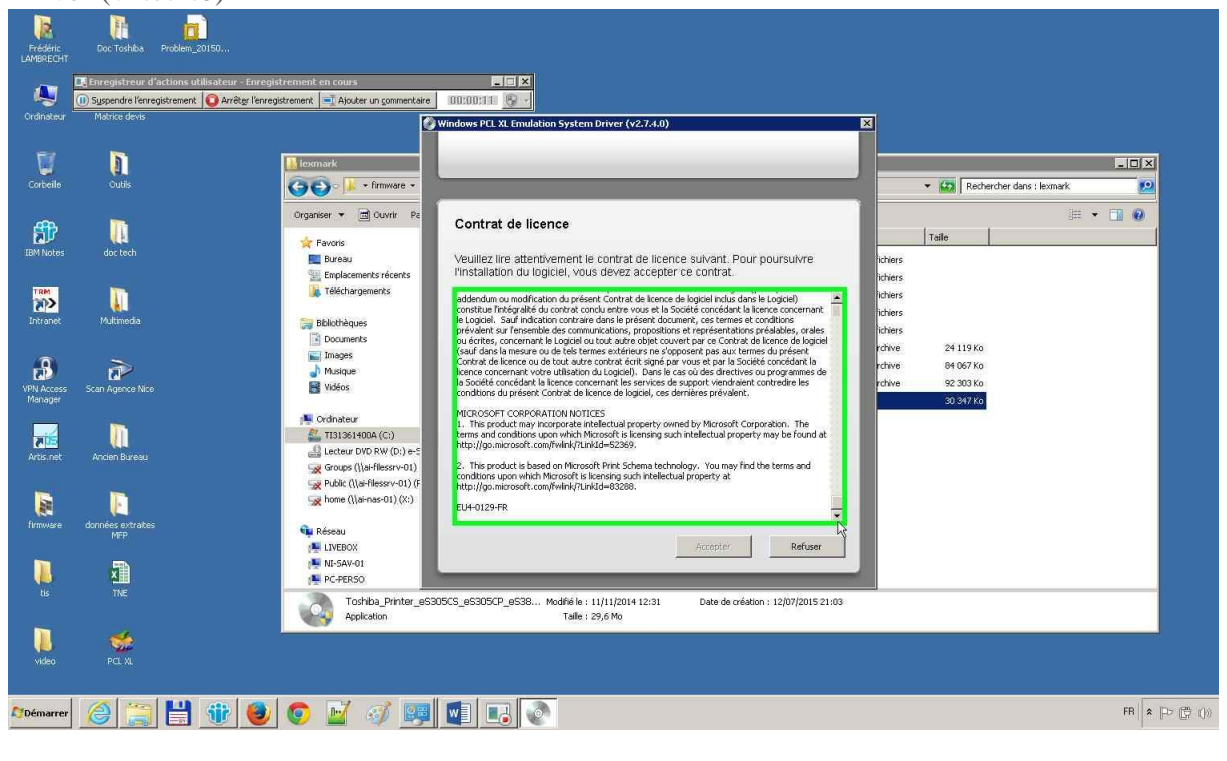

**Action utilisateur 4: (12/07/2015 21:06:33)** Clic avec le bouton gauche par l'utilisateur sur « Accepter (bouton poussoir) » dans « Windows PCL XL Emulation System Driver  $(v2.7.4.0)$  »

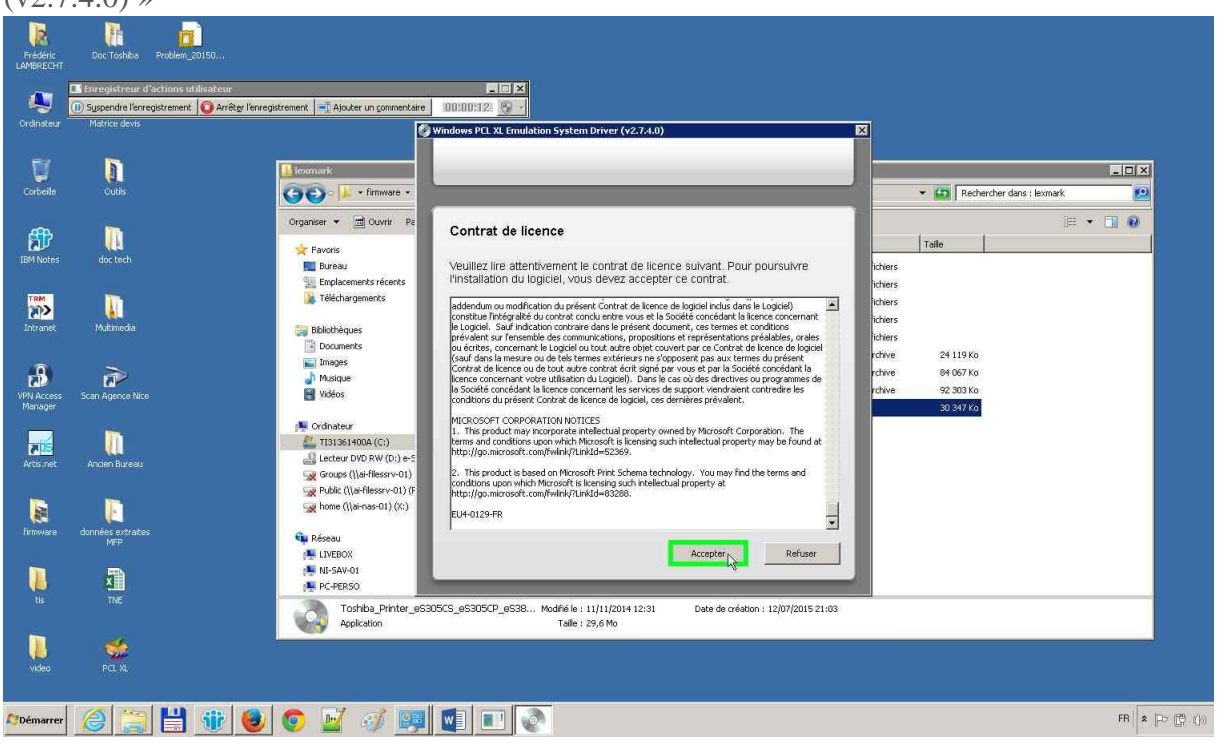

**Action utilisateur 5: (12/07/2015 21:06:35)** Clic avec le bouton gauche par l'utilisateur dans « Windows PCL XL Emulation System Driver (v2.7.4.0) »

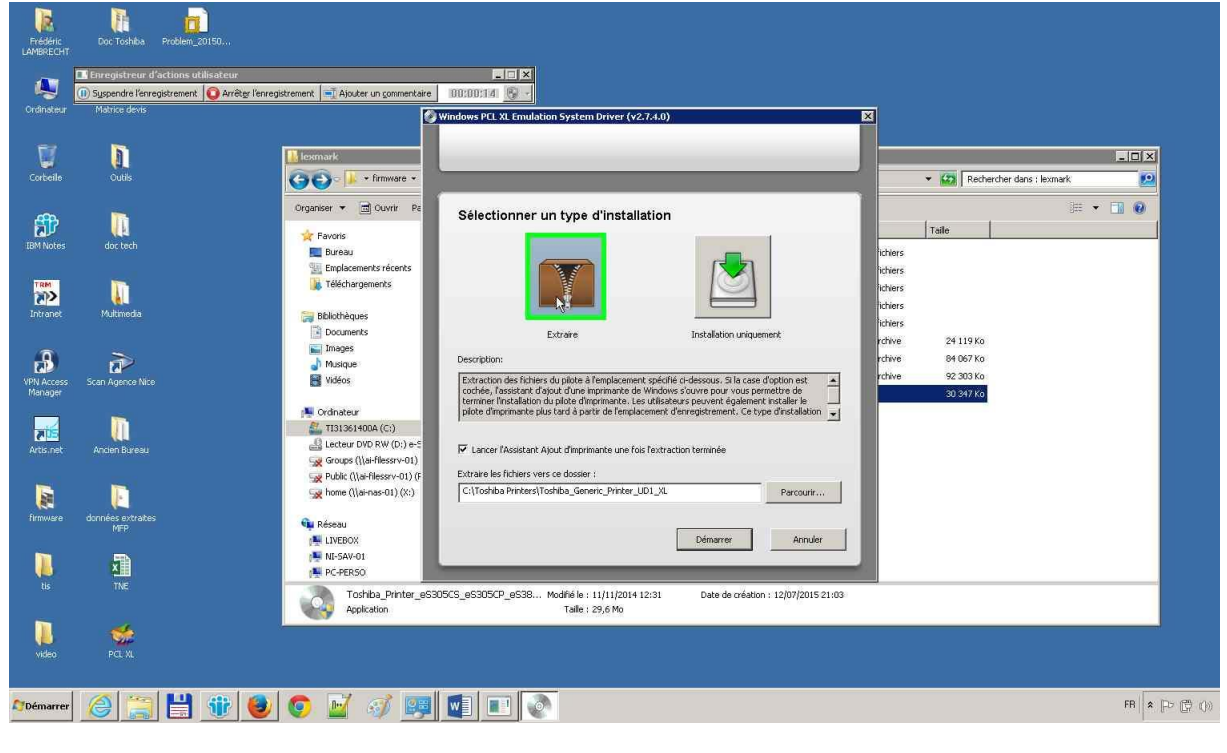

**Action utilisateur 6: (12/07/2015 21:06:36)** Clic avec le bouton gauche par l'utilisateur sur « Lancer l'Assistant Ajout d'imprimante une fois l'extraction terminée (case à cocher) » dans « Windows PCL XL Emulation System Driver (v2.7.4.0) »

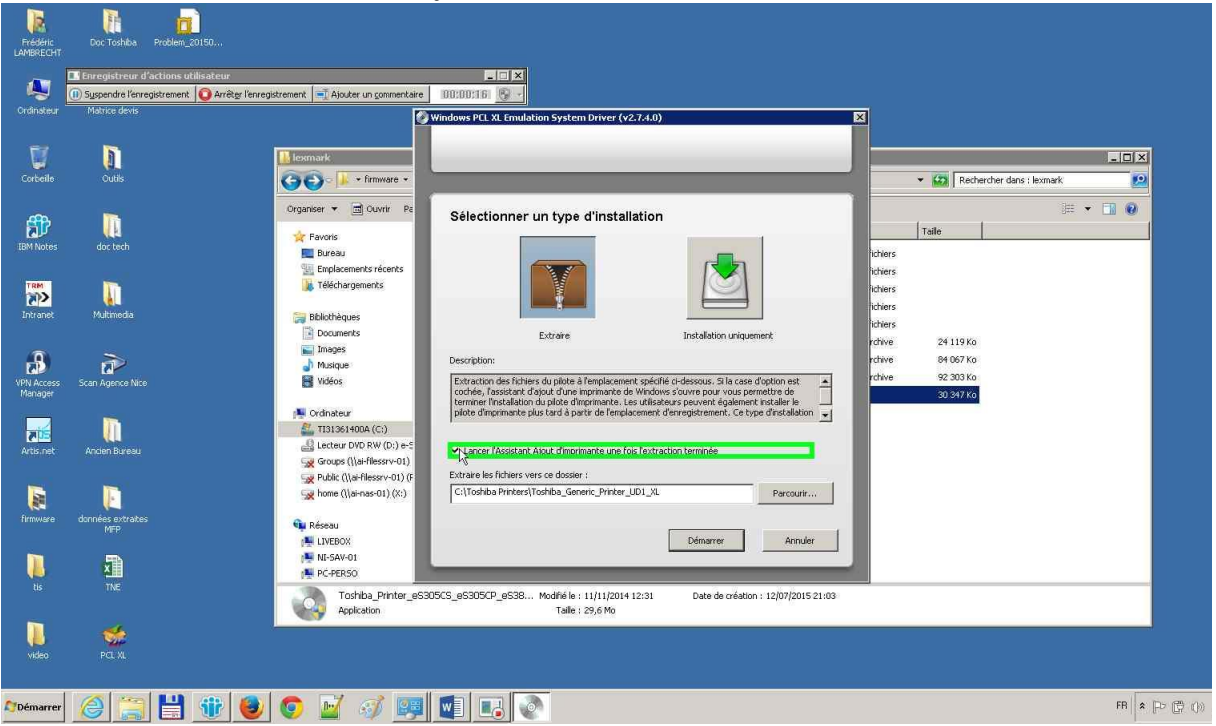

**Action utilisateur 7: (12/07/2015 21:06:39)** Clic avec le bouton gauche par l'utilisateur sur « Démarrer (bouton poussoir) » dans « Windows PCL XL Emulation System Driver  $(v2.7.4.0)$  »

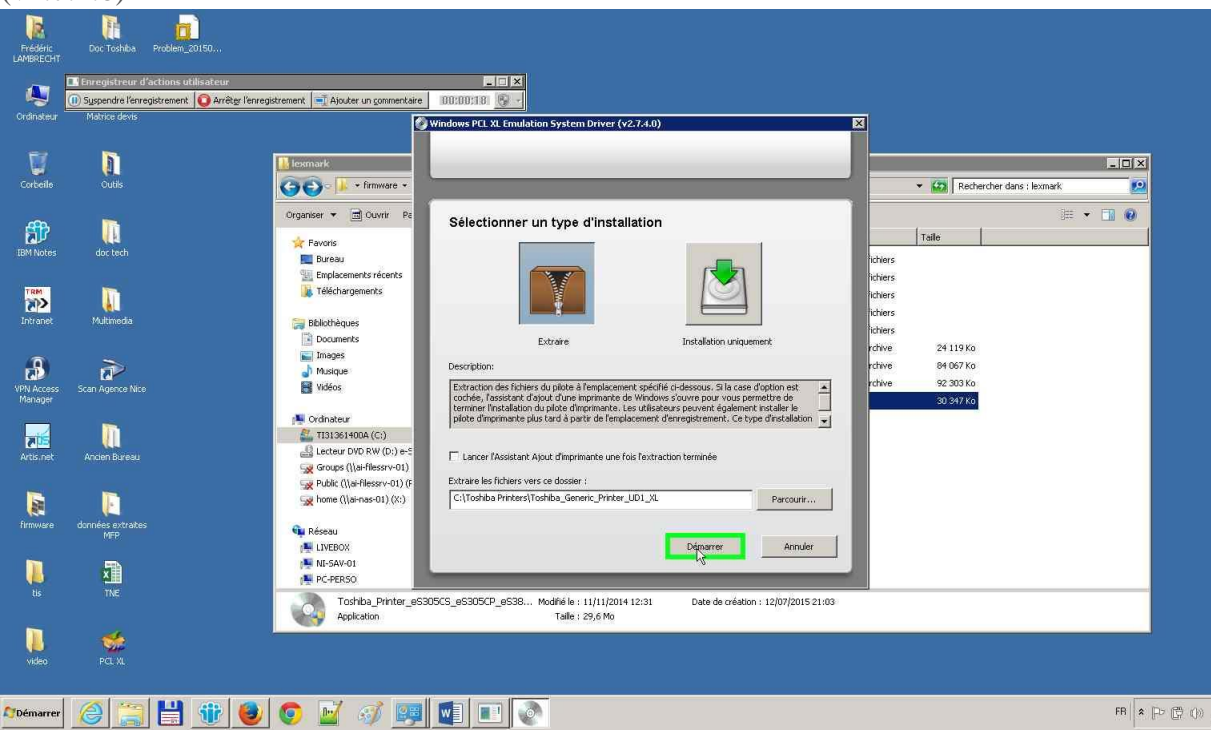

**Le pilote se trouvera alors dans le répertoire**

**C:\Toshiba Printers\Toshiba\_Generic\_Printer\_UD1\_XL\Drivers\Print\GDI**

## **Pour modifier les valeurs par défaut de couleur et recto verso :**

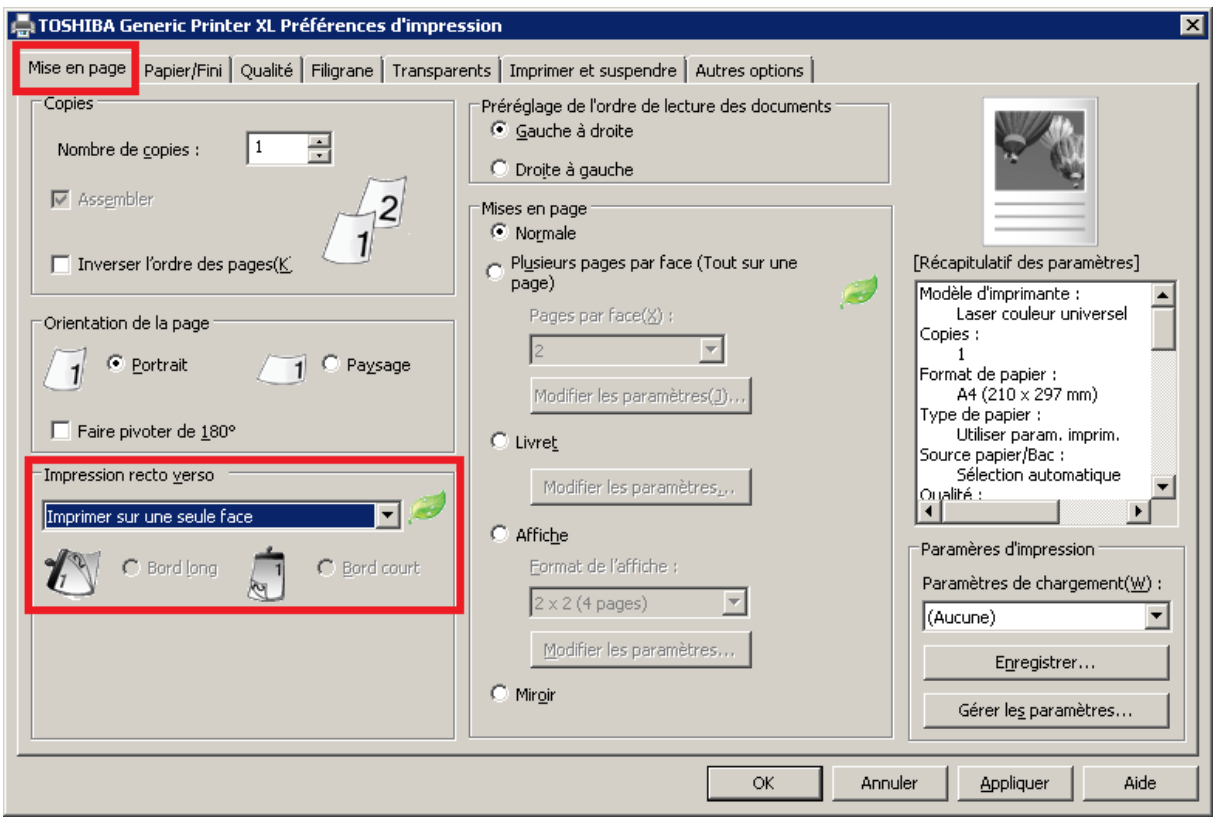

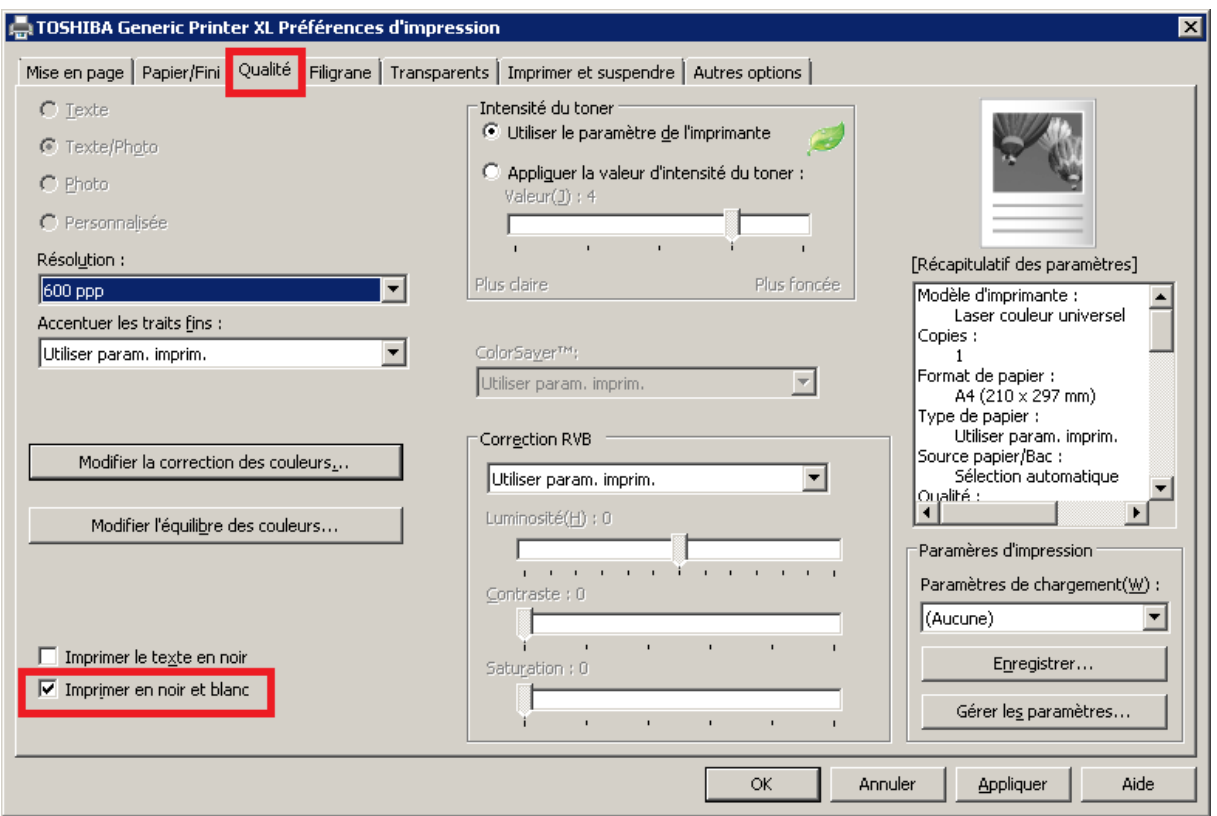

## **Si vous installez le pilote Univ2 pour une MFP Lexmark**, il faut

désactiver le SNMP pour éviter des problèmes de lenteur et paramétrer les options du MFP manuellement.

Dans les propriétés de l'imprimante :

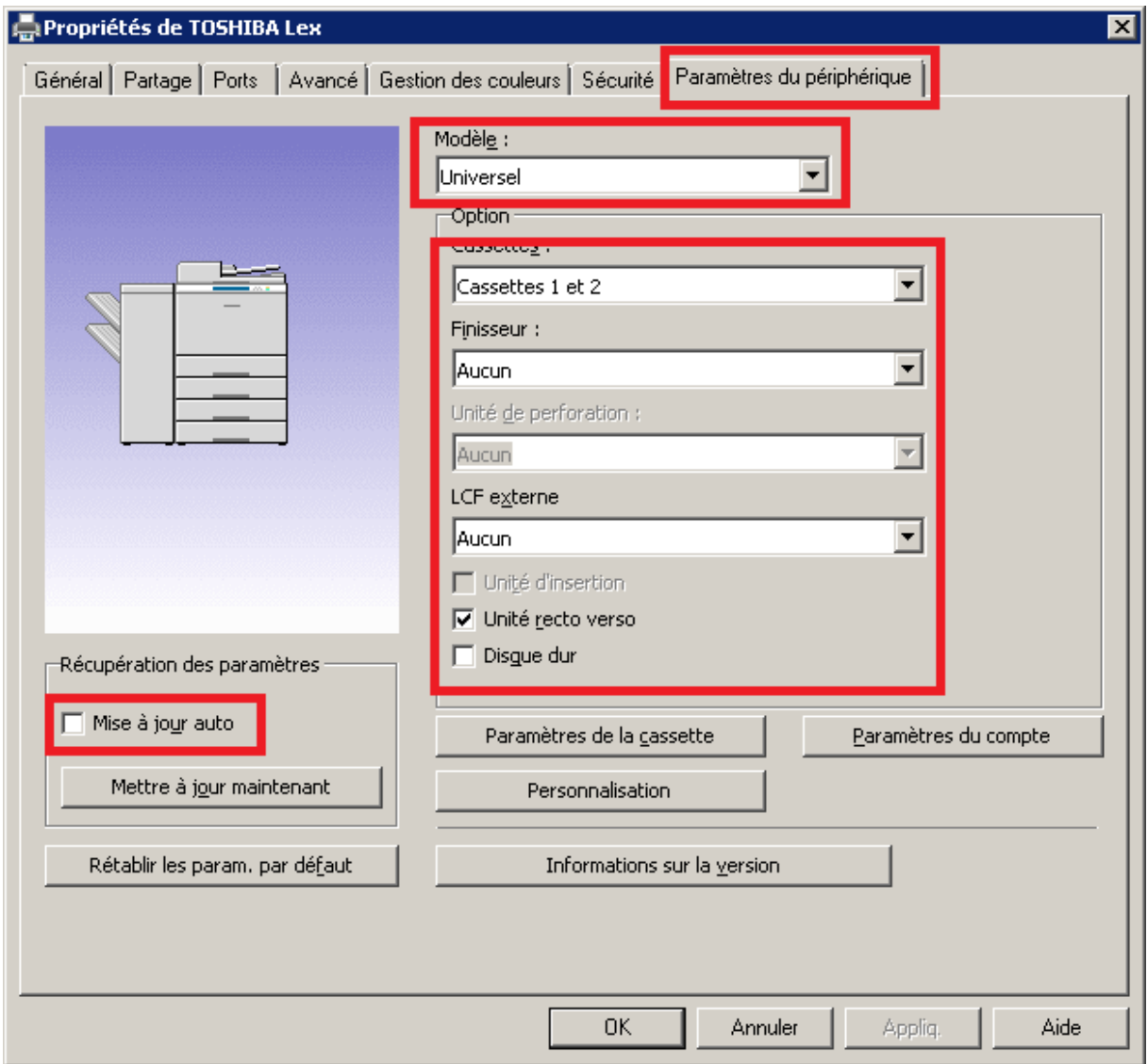

Au niveau du port :

- > Cliquer sur l'onglet port
- Sélectionner le port
- Cliquer sur « configurer le port »

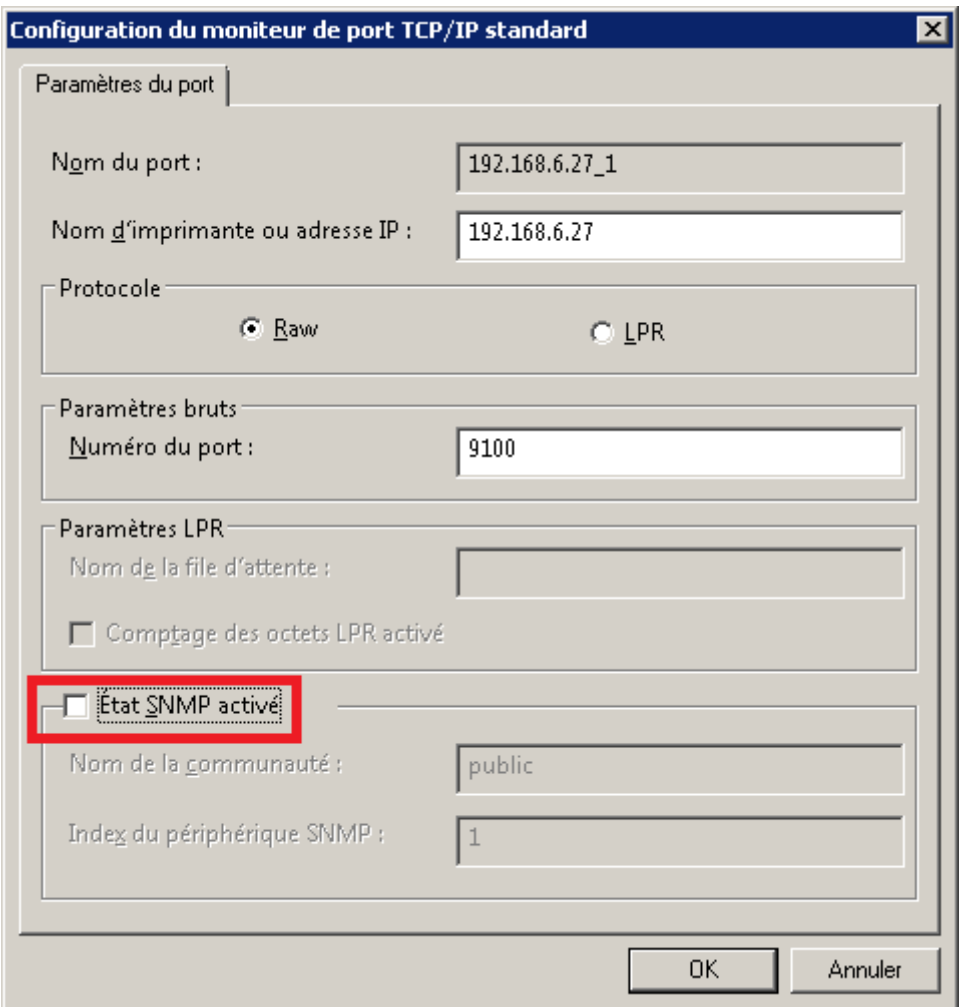

Dans les paramètres par défaut de l'impression :

Dans l'onglet avancé, cliquer sur « impression par défaut ».

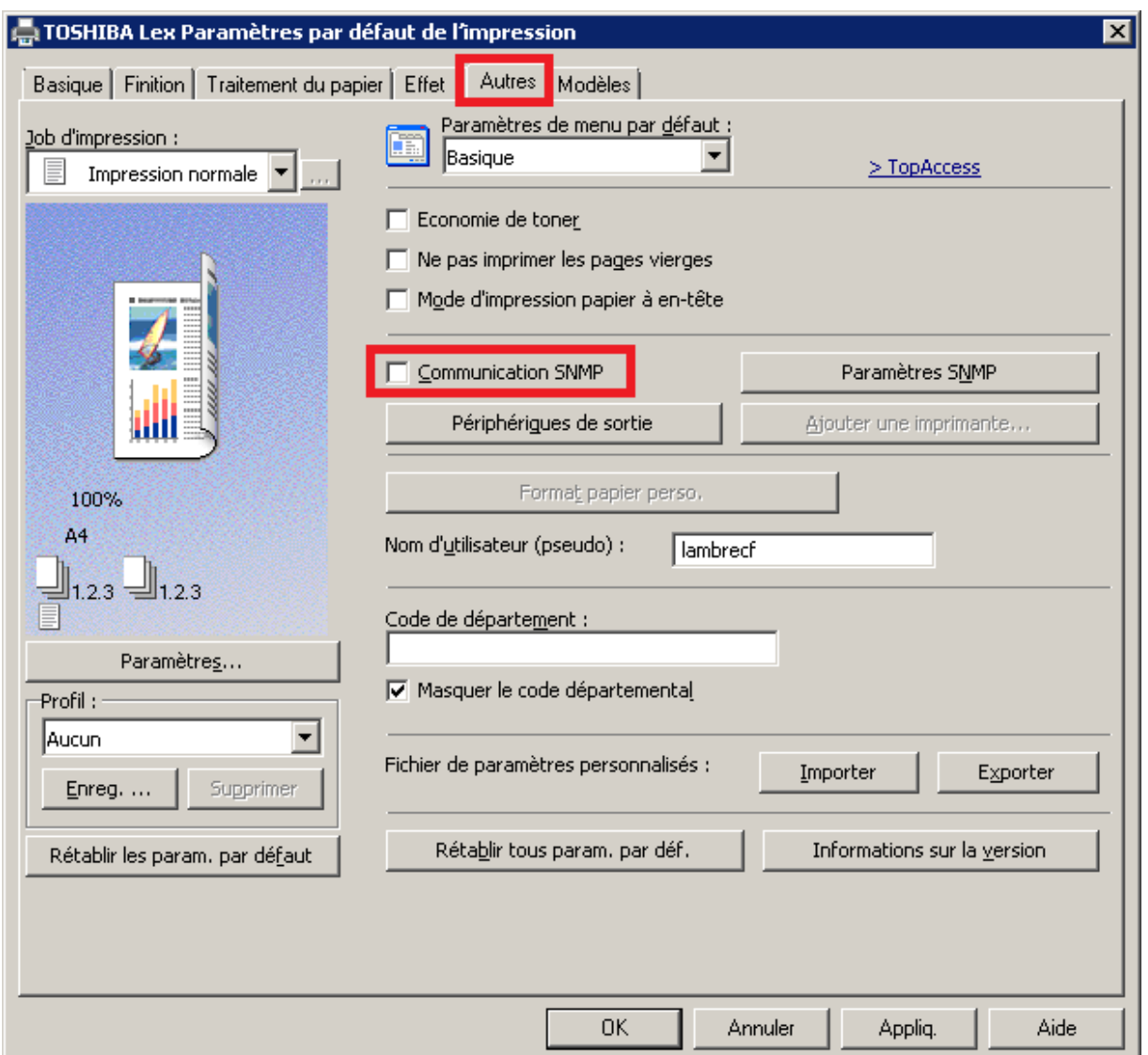

Il est toujours bon de vérifier que ce paramètre a bien été pris en compte en allant dans l'onglet « général », « préférences ». Normalement, dans ces écran, les paramètres devraient être les mêmes que dans « impression par défaut ». Si ce n'est pas le cas, les modifier.